## **EEOC - Login.gov User Experience Steps**

**STEP ONE:** Browse to the EEOC ArkCase FOIA Web Portal [\(https://eeoc.arkcase.com/foia/\)](https://eeoc.arkcase.com/foia/)

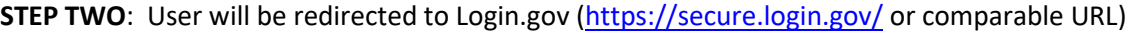

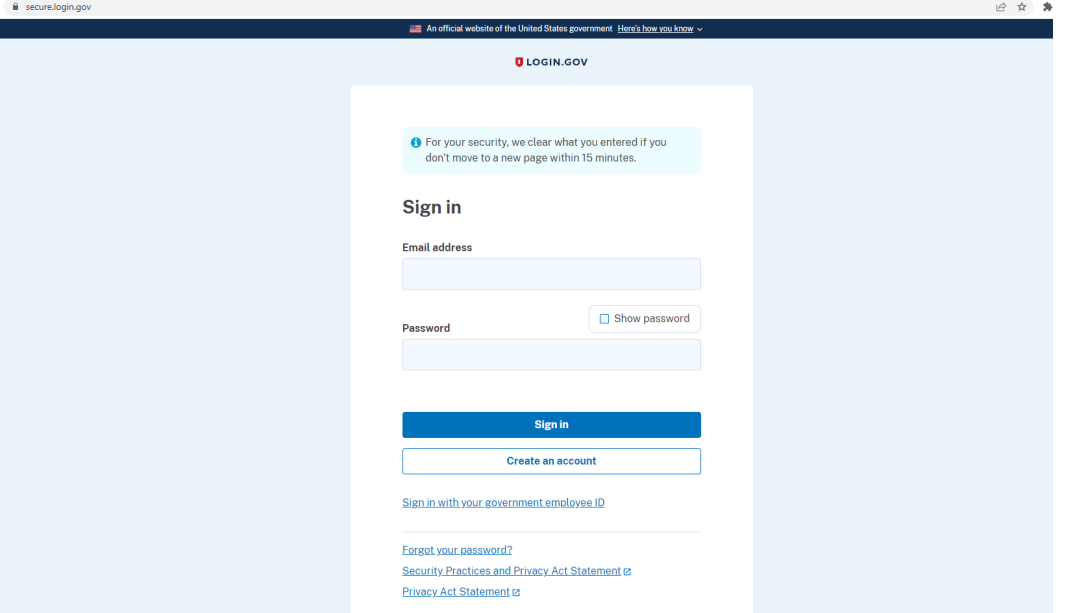

**STEP THREE**: User will be prompted to Login or Create an Account

- a. Login
	- i. User will enter their Login.gov 'email address' and 'password' and click the 'Sign in' button

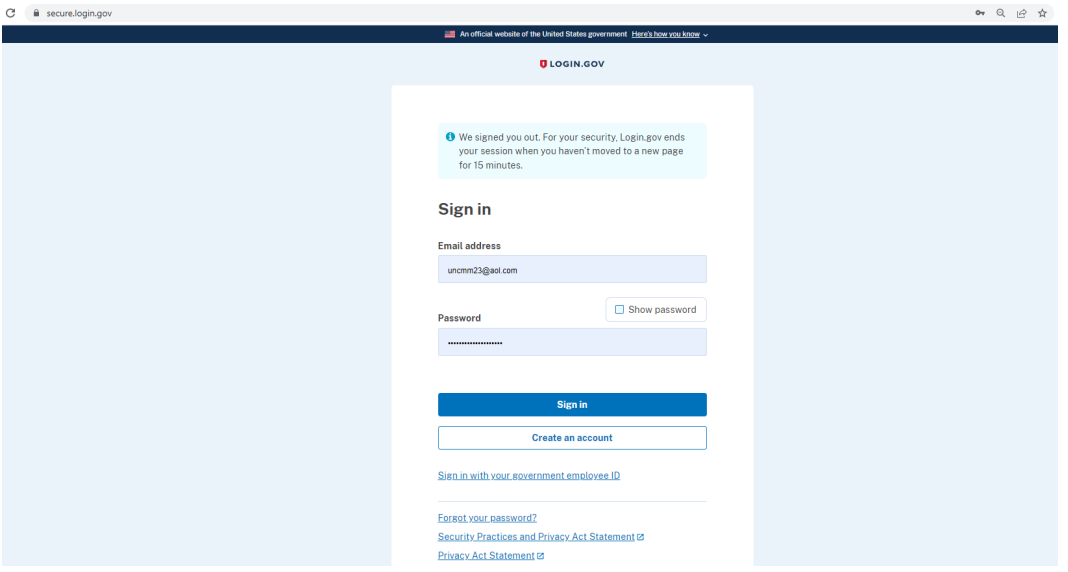

- ii. If User is not creating an account, jump to **'STEP FOUR'** below
- b. Create an Account
- i. User will click 'Create an account'
- ii. User will enter the specific information below:
	- 1. 'Email Address'
	- 2. 'Language Preference'
	- 3. 'I read and accept the Login.gov Rules of Use'
- iii. Then User will click the 'Submit' button

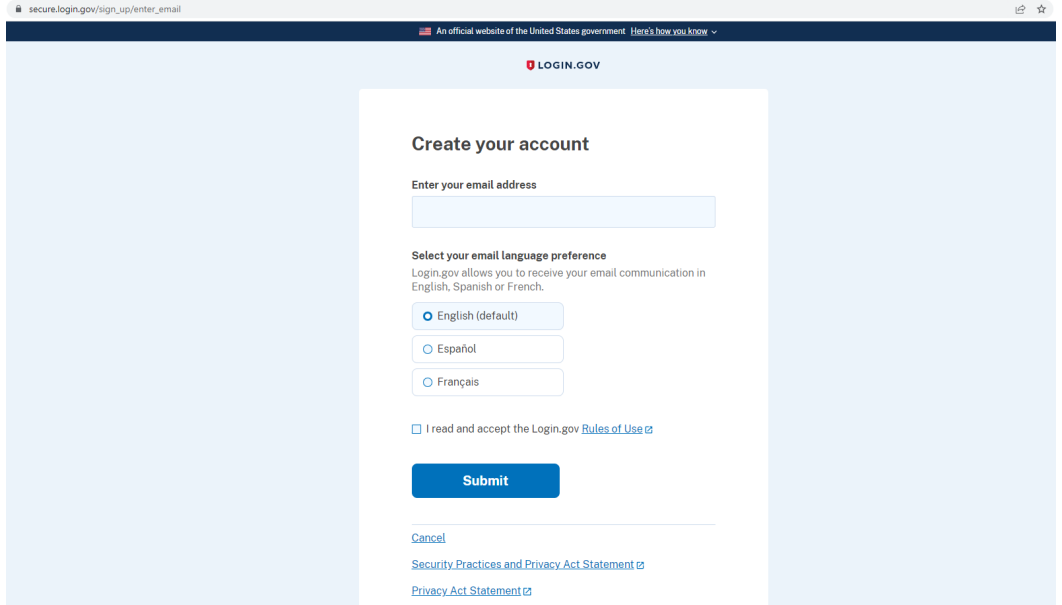

iv. Now User will need to check their email from Login.gov

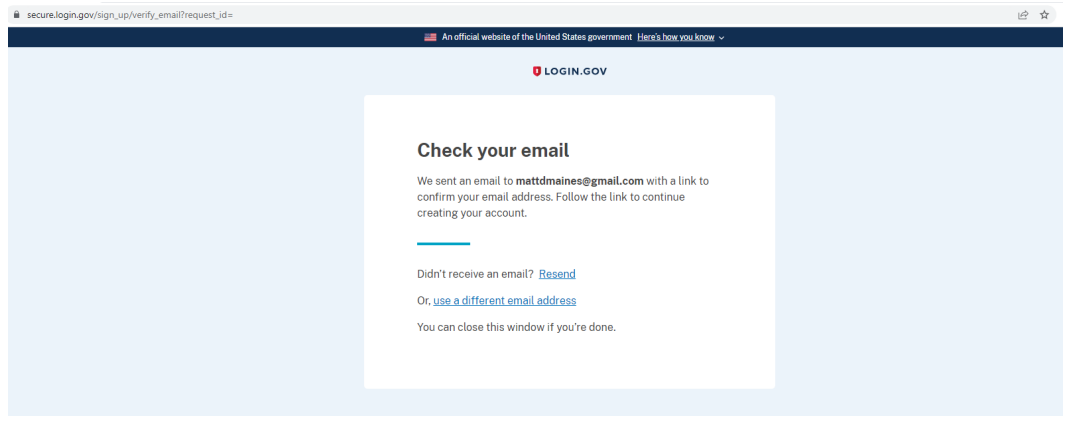

v. User then opens the email from Login.gov

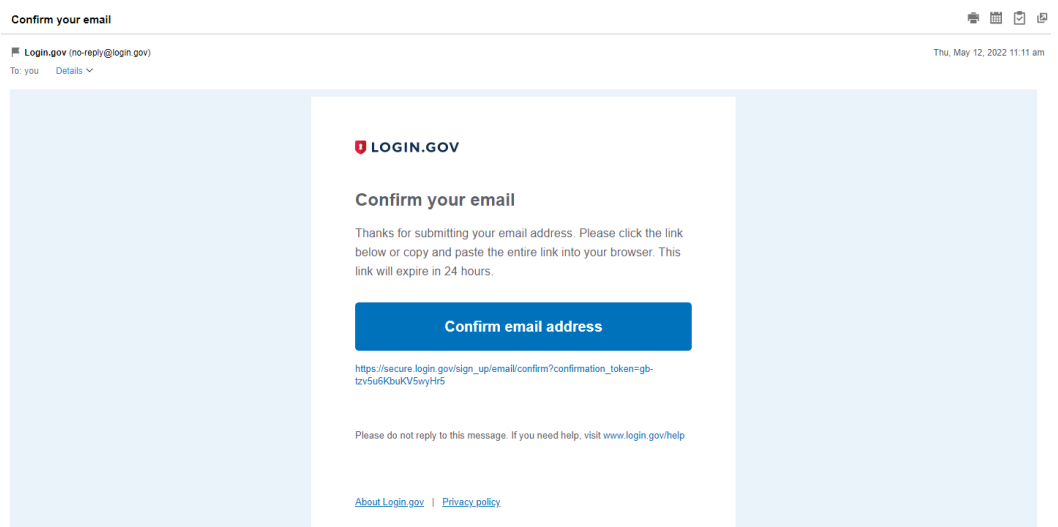

- vi. User will click the 'Confirm email address' button in the email
- vii. User will then set up their password

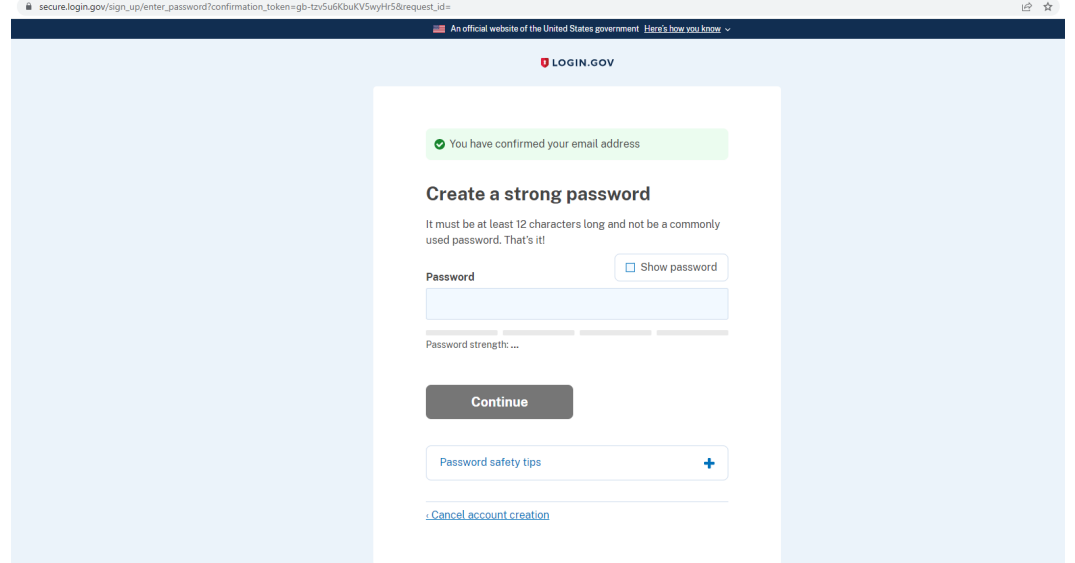

- viii. User will click the 'Continue' button to save password
- ix. Then User will set their two-factor authentication option and click the 'Continue' button

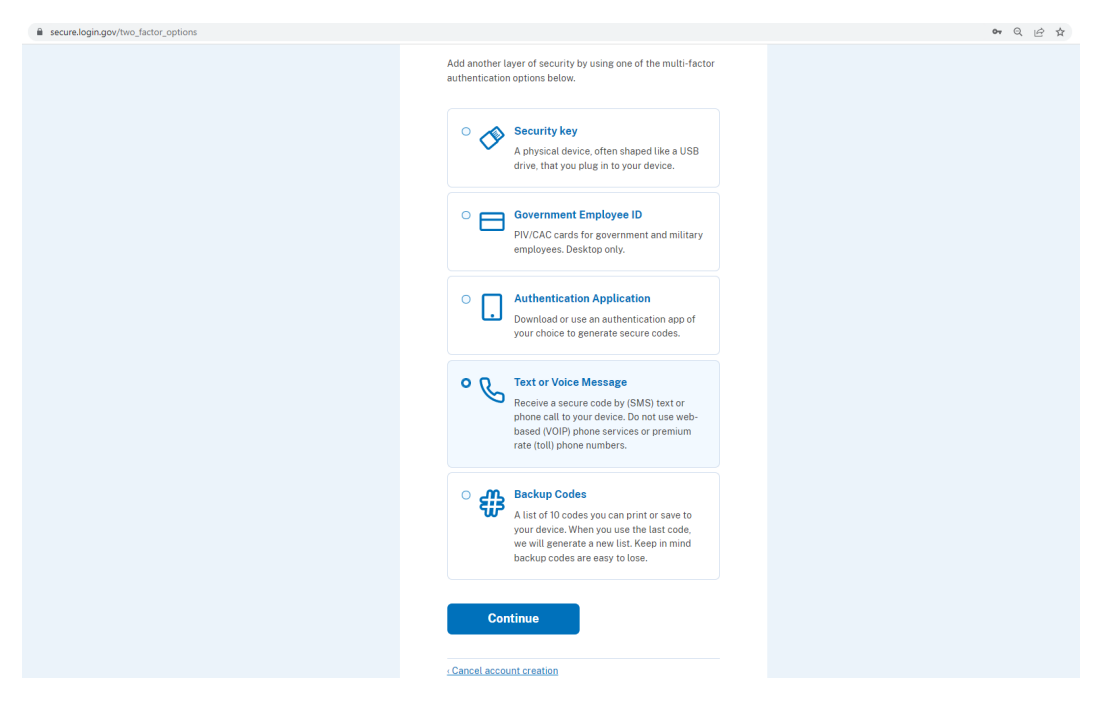

x. User will enter the two-factor authentication detail (i.e., 'Text or Voice Message')

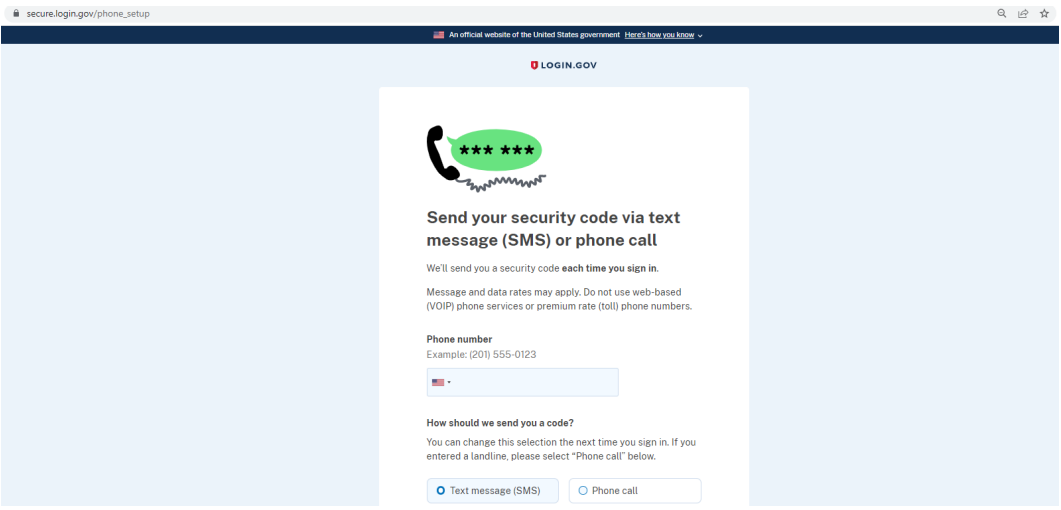

xi. User will enter the information to validate

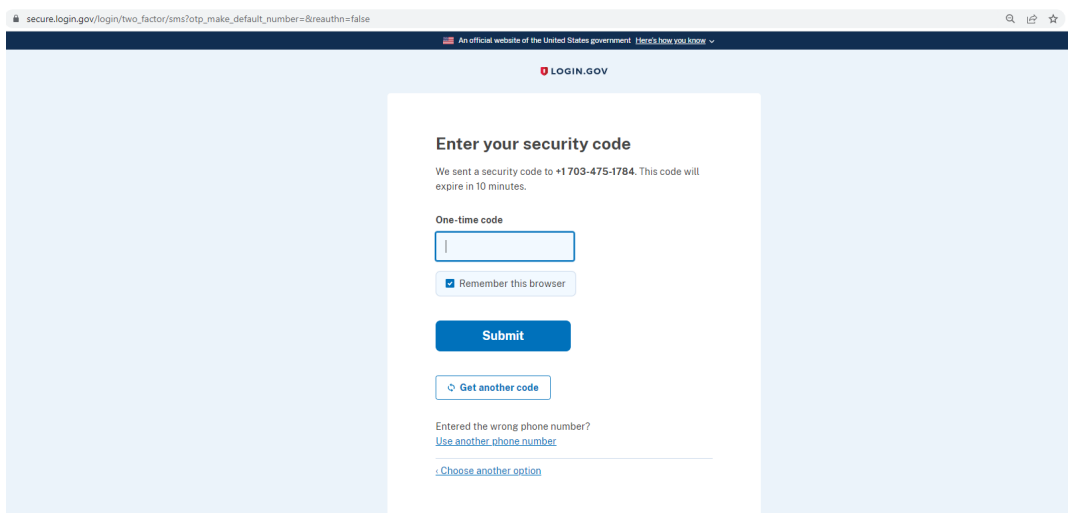

- xii. User's account is now set up
- xiii. Proceed to **'STEP FOUR'**

**STEP FOUR**: Now User is redirected back to the EEOC ArkCase FOIA Web Portal

**STEP FIVE**: User will then be validated to confirm that ArkCase has an account for that specific Login.gov User, which we match on email address

**STEP SIX**: If User exists on the EEOC ArkCase FOIA Web Portal, User will be redirected to the 'New FOIA Request' page and will be automatically logged into the Web Portal

**STEP SEVEN**: If User doesn't exist on the EEOC ArkCase FOIA Web Portal, User will be redirected to a create account webpage, where they will be required to fill out fields below:

- a. Prefix *(Mandatory)*
- b. First Name *(Mandatory)*
- c. Middle Name *(Optional)*
- d. Last Name *(Mandatory)*
- e. Position *(Optional)*
- f. Phone *(Optional)*
- g. Organization *(Optional)*
- h. Country *(Mandatory)*
- i. Address Type *(Mandatory)*
- j. Address 1 *(Mandatory)*
- k. Address 2 *(Optional)*
- l. City *(Mandatory)*
- m. State/Province *(Mandatory)*
- n. Zip/Postal *(Mandatory)*

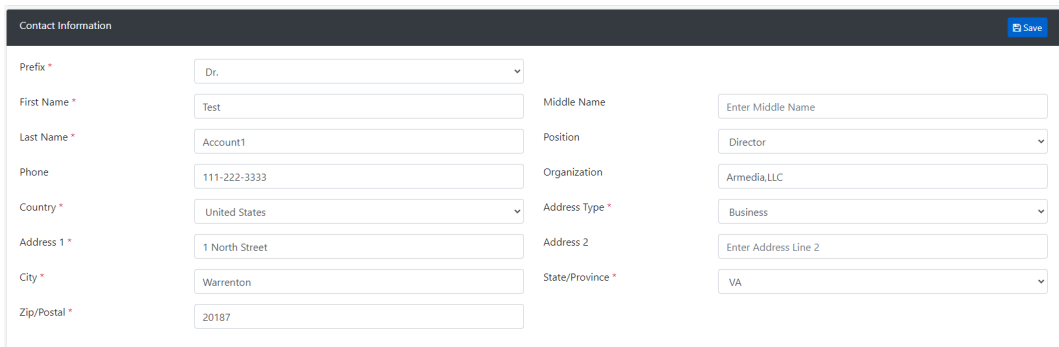

**STEP EIGHT**: Once the new Login.gov User is created, the new User will be redirected to the 'New FOIA Request' page and will be automatically logged into the Web Portal

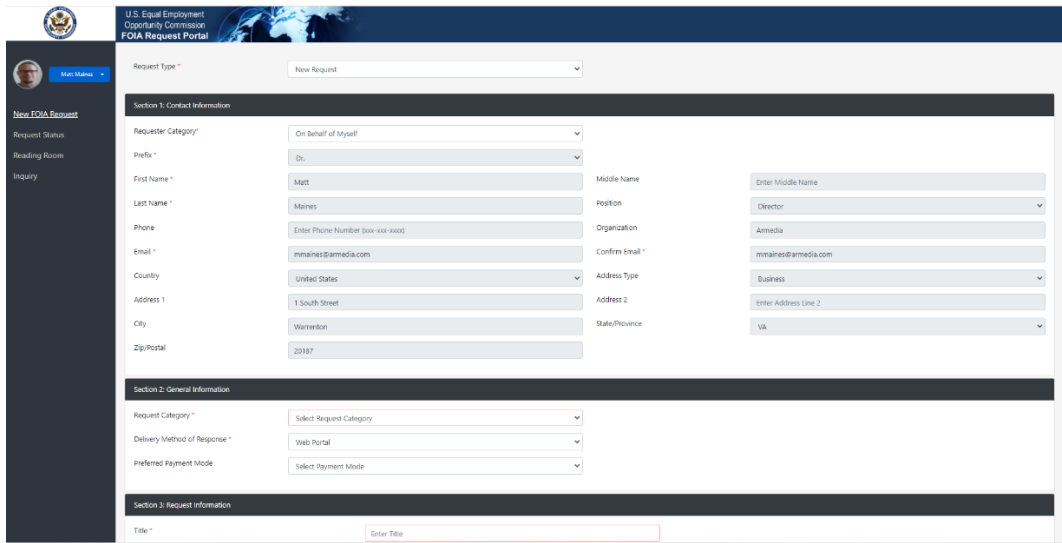